**OCCP Set-up Manual** 

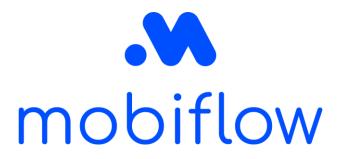

# **MENNEKES**<sup>®</sup>

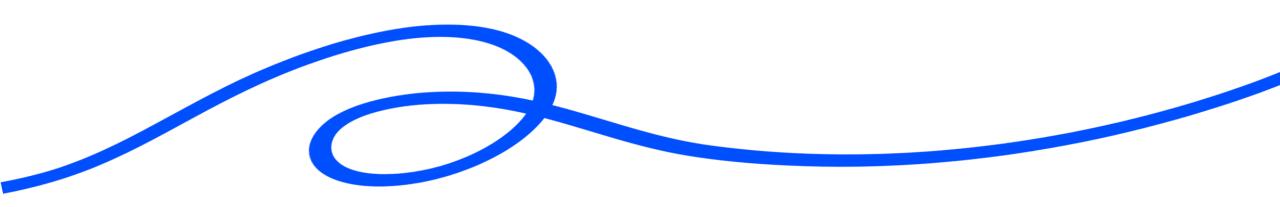

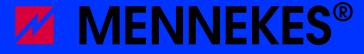

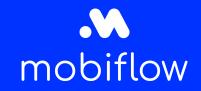

#### Table of content

- Introduction
- Step by step guide to connect your Mennekes charging device to Mobiflow

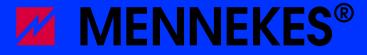

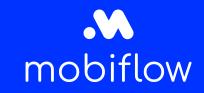

#### Introduction

Amtron Professional + and Amedio Professional + are always equipped with a GPRS/SIM modem. You can use the Mobiflow SIM card to establish a connection with the backend.

Amtron Professional and Amedo Professional are not equipped with a SIM modem, therefore a LAN connection is needed.

For more information or help on Mennekes charging devices: support@stagobel.be / 09 381 85 00

## 

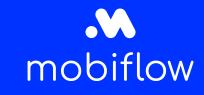

# Step by step guide to connect your Mennekes charging device with Mobiflow

- 1. You will need the Charge Box ID mentioned on top of the charging device
- 2. Activate the SIM card on the QA Platform <u>Quick Start Guide: ik moet Mobiflow-software</u> <u>installeren - hoe begin ik hieraan? | Mobiflow</u>, via this website you can look up the manual for the QA platform
- 3. Insert the SIM card in the device in case of a + device, otherwise a connection is only possible via LAN.

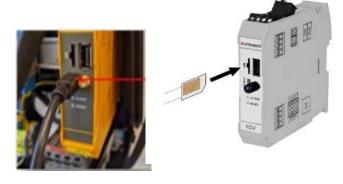

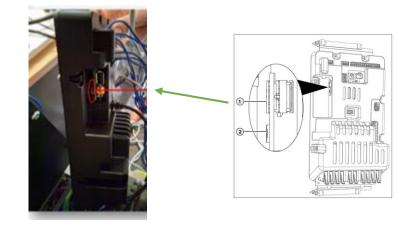

### 

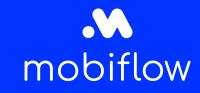

# Step by step guide to connect your Mennekes charging device with Mobiflow

- 4. Make a connection to the Mennekes web interface by connecting your laptop with the micro usb (delivered with the charger) to the charging device.
- 5. Enter the IP address in your search engine: http://192.168.123.123 (use the micro USB to connect to your laptop)

Connection via UTP cable is also possible, but will be more difficult because you have to adapt your IP subnet range in order to access the charging station.

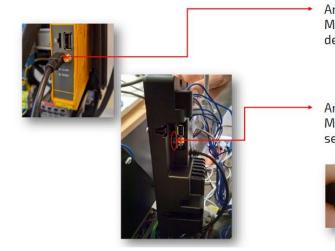

Amtron Professional: Micro USB naar USB voor aansluiten van de service laptop.

Amedio: Micro USB poort voor aansluiten van de service laptop.

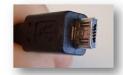

Micro USB

## 

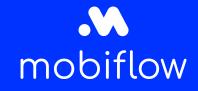

#### Step by step guide to connect your Mennekes charging device with Mobiflow

6. Enter the username (operator) and password (found on the datasheet delivered with the device).

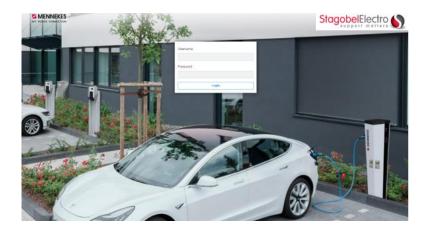

Commissioning Data Sheet Einrichtungsdatenblatt MENNEKES

Serial Number: 1376204.00010

Credentials

User Name: operator Password: LmaIWuxl

#### Device Data

 Application Version:
 4.50-5332-f2190336c

 Controller Serial Number:
 1812519916/B94060015

 Meter Serial Number:
 094984

## 

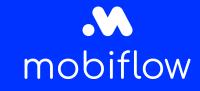

# Step by step guide to connect your Mennekes charging device with Mobiflow

7. Choose between SIM or LAN

Only + devices are able to connect via SIM, you can always connect non + devices via LAN to the + device that will connect to the Mobiflow backend.

If you use LAN, please make sure that the router is connected to the internet and specific gates are open.

*If the network uses a firewall, these ports need to be open: Ports 80 and 443: OCPP communication • Ports 21 and 10000-11000: FTP transfers (diagnostics and firmware updates).* 

8. If you select 'GSM', you will also need to fill in the APN = optimile  $\rightarrow$  click on save.

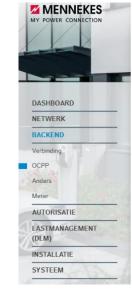

۵

#### BACKEND

### 

# Step by step guide to connect your Mennekes charging device with Mobiflow

- 9. Create the OCPP connection and choose OCPP JSON 1.6 URL
- 10. The serial number (Charge Box ID) will be filled in automatically, please do not change this!
- 11. Fill in: wss://proxy.optimile.eu/services/ocppj or ws://proxy.optimile.eu/services/ocppj if the connection with the 'wss' URL does not work.

Click save and restart the device. The device will become active again and should connect to the QA platform.

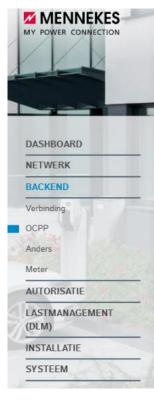

#### OCPF

| OCPP ChargeBoxIdentity (ChargePointID)   | (i)        | 1376402.xxxxx            |
|------------------------------------------|------------|--------------------------|
| OCPP-mode                                | <b>(i)</b> | OCPP-J 1.6 \$            |
| WebSockets JSON OCPP URL van het backend | (i)        | OCPP-S 1.5<br>OCPP-S 1.6 |
| Websockets proxy                         | ١          | OCPP-J 1.6<br>OCPP-B 1.5 |
| WehSockets keen-alive-interval           | (i)        | ОСРР-В 1.6<br>ыл         |

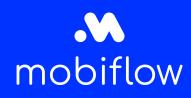

### 

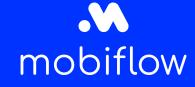

# Step by step guide to connect your Mennekes charging device to Mobiflow

12. Access the QA platform and confirm the device\*.

\* If you do not have a QA login, please check the website to get your login: <u>Toegang tot het QA platform</u> <u>aanvragen | Mobiflow</u> and the QA manual to find out how to confirm the device.

| *                           | _                             |                     |                 | ADMIN en 👻 De Maeyer Mattnijs 🗠 |  |
|-----------------------------|-------------------------------|---------------------|-----------------|---------------------------------|--|
| OPTIMILE Configure Devi     | ces SIM Cards Firmwares Users | Help                |                 |                                 |  |
|                             |                               |                     |                 | Search                          |  |
| List of devices             |                               |                     |                 |                                 |  |
| Serial number               | OCPP charge box ID            | ICCID               | Setup completed | Added                           |  |
| 11733163                    | NL*EFL*EV*2857584             | -                   | no              | 2022-04-08 09:34:04             |  |
| 1903099                     | EVB-P1903099                  | -                   | no              | 2022-04-08 09:24:03             |  |
| ACE0180262                  | ACE0180321                    | -                   | no              | 2022-04-08 08:32:04             |  |
| ACE0180285                  | ACE0180344                    | -                   | no              | 2022-04-08 08:30:04             |  |
| 11732490                    | NL*EFL*EV*1527396             | -                   | yes             | 2022-04-08 08:04:03             |  |
| ace0112215                  | LIB_3874                      | -                   | no              | 2022-04-07 21:46:03             |  |
| Not Set (EVF21223467643276) | EVF21223467643276             | 8931081121039061431 | no              | 2022-04-07 16:18:03             |  |
| Not Set                     | EVF21223467643275             | -                   | no              | 2022-04-07 16:08:04             |  |
| 11733225                    | NL*EFL*EV*4382099             | -                   | yes             | 2022-04-07 14:56:04             |  |
| 11733325                    | NL*EFL*EV*7979978             | -                   | yes             | 2022-04-07 14:40:04             |  |
| ACE0312887                  | KING_0471                     | -                   | no              | 2022-04-07 14:32:04             |  |
| 3N202940412A2S1B755170001   | AZ_Maria_Middelares_1         | -                   | yes             | 2022-04-07 13:18:03             |  |
| ACE0175880                  | ACE0094909                    | -                   | yes             | 2022-04-07 12:56:03             |  |
| ACE0173034                  | ACE0173034                    |                     | no              | 2022-04-07 11:08:03             |  |
| 21430265                    | 21430265                      |                     | yes             | 2022-04-07 11:02:04             |  |
| ACE0173033                  | ACE0173033                    |                     | no              | 2022-04-07 11:02:04             |  |
| ACE0166070                  | ACE0166070                    | -                   | no              | 2022-04-07 10:52:03             |  |
| ACE0270066                  | RXL_03934                     | -                   | no              | 2022-04-07 10:36:04             |  |
| ACE0176014                  | REXBE_6710                    | -                   | no              | 2022-04-06 20:42:03             |  |
| ACE0183713                  | ACE0183713                    |                     | no              | 2022-04-06 20:16:03             |  |
|                             |                               |                     |                 |                                 |  |

« 1 2 3 4 5 6 7 8 9 10 »